## How to use OLIMEX TMX320-P28027 board

Download and install latest version of Code Composer Studio v4.x from [www.ti.com.](http://www.ti.com/)

After the installation has finished, you can run Code Composer Studio (CCS).

First you have to select your workspace directory by pressing "Browse..." button:

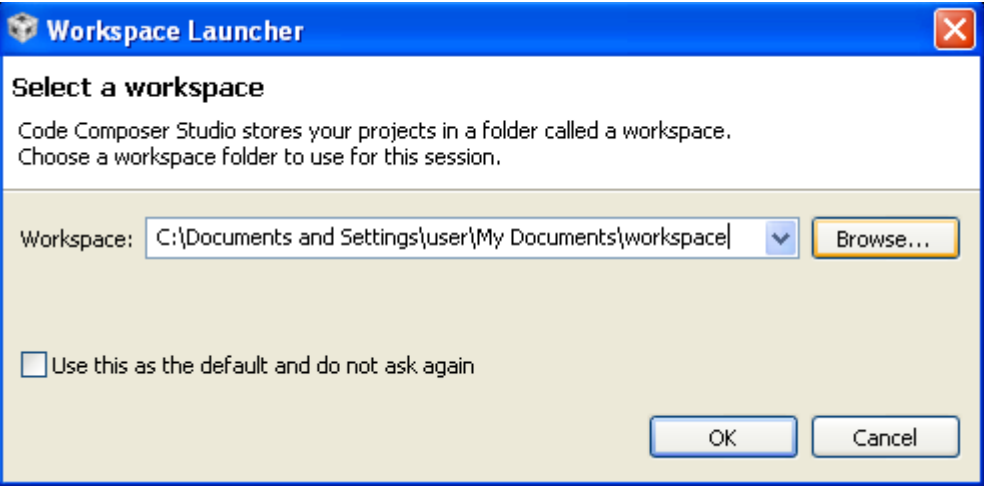

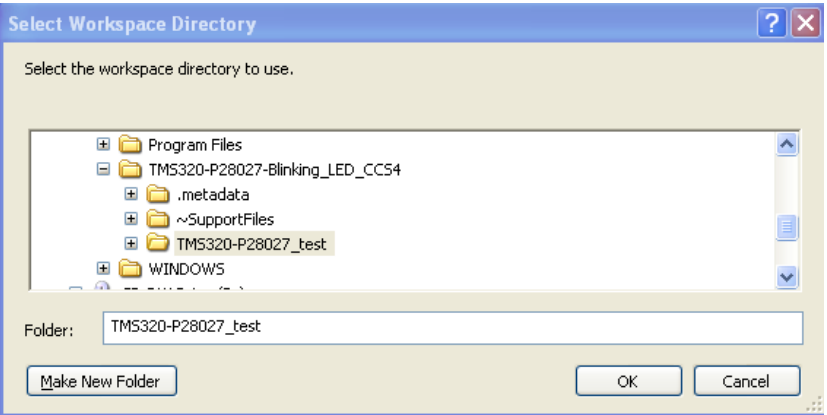

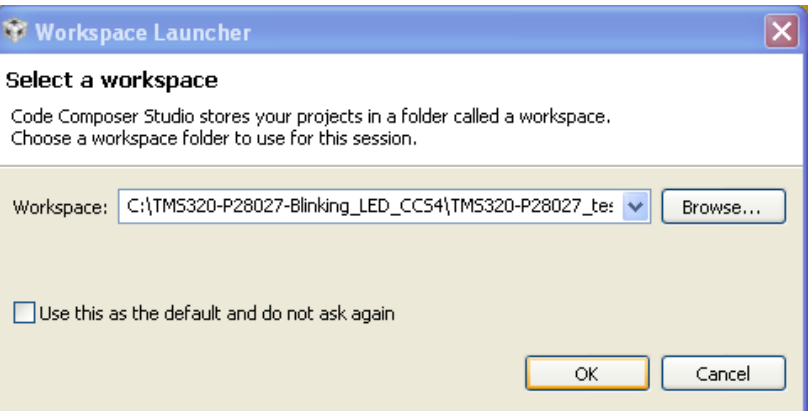

Press "OK" button and wait for a while, until CCS is loading:

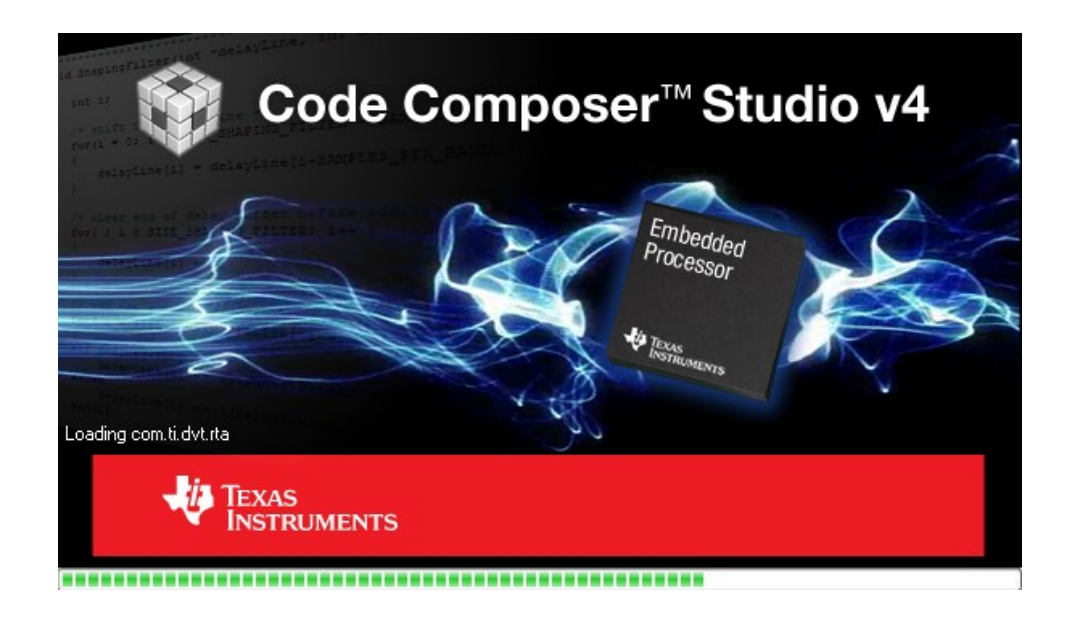

After the CCS opens, you have to Import Existing CCS/CCE Eclipse Project:

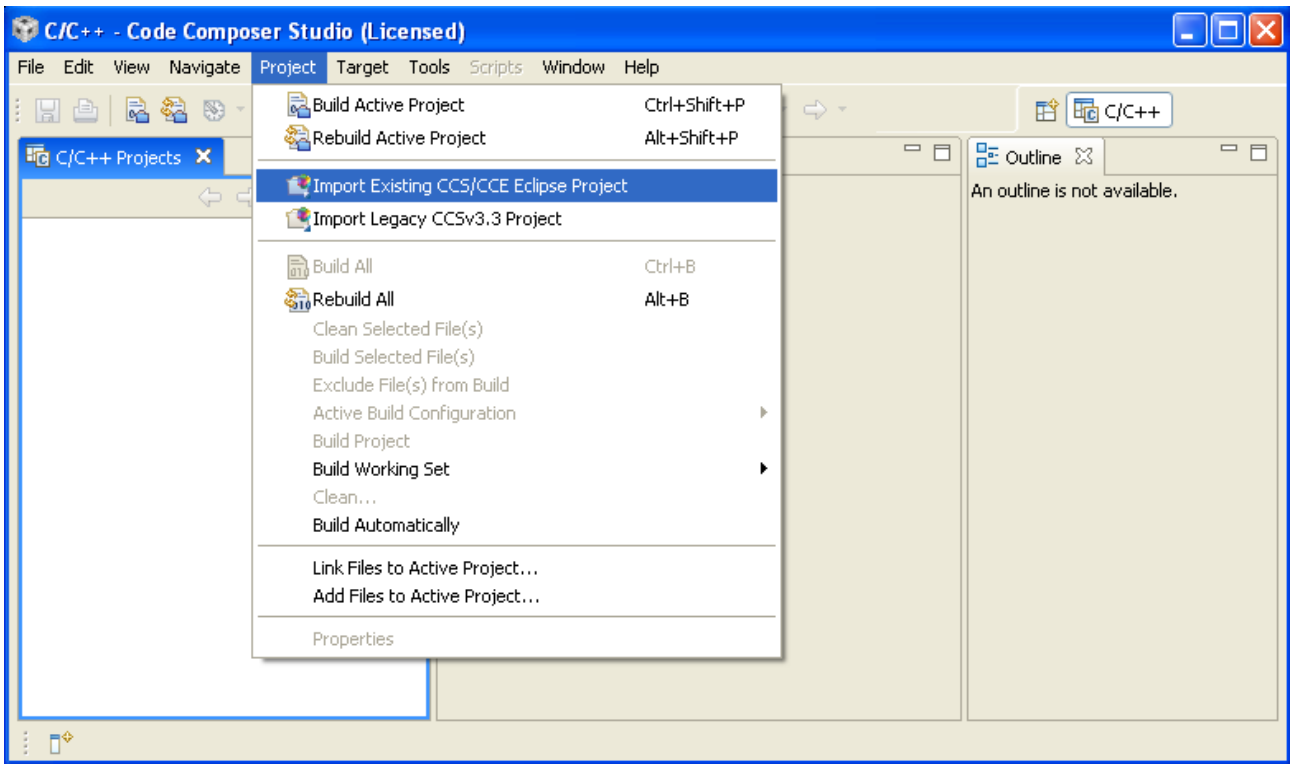

Browse the project directory and after that press "Finish" button:

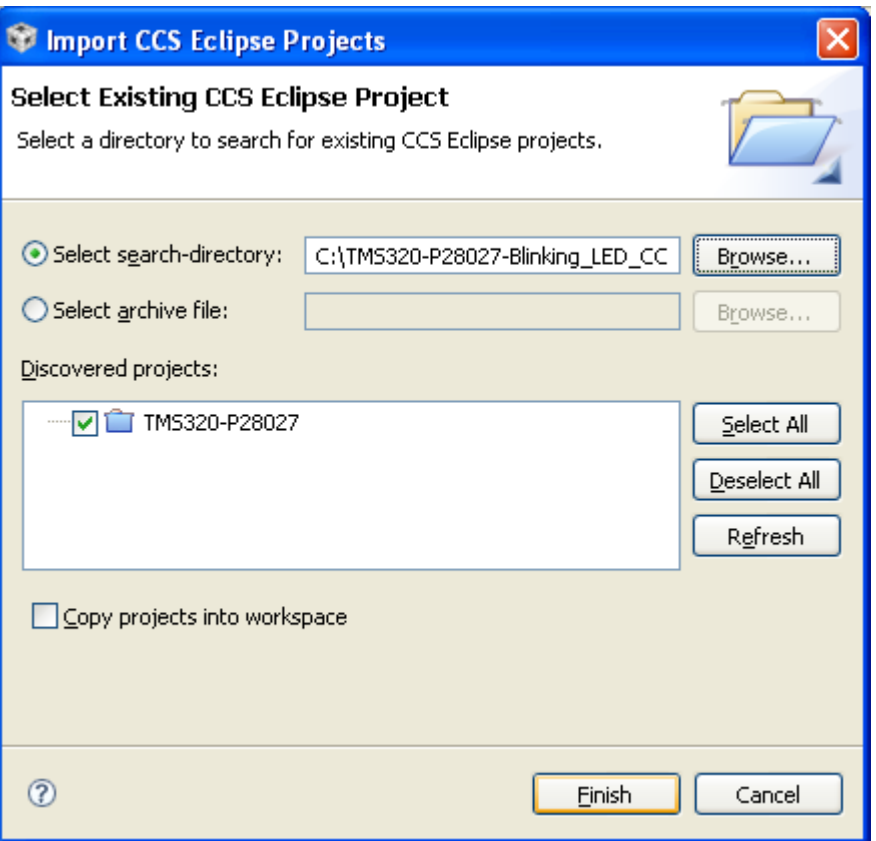

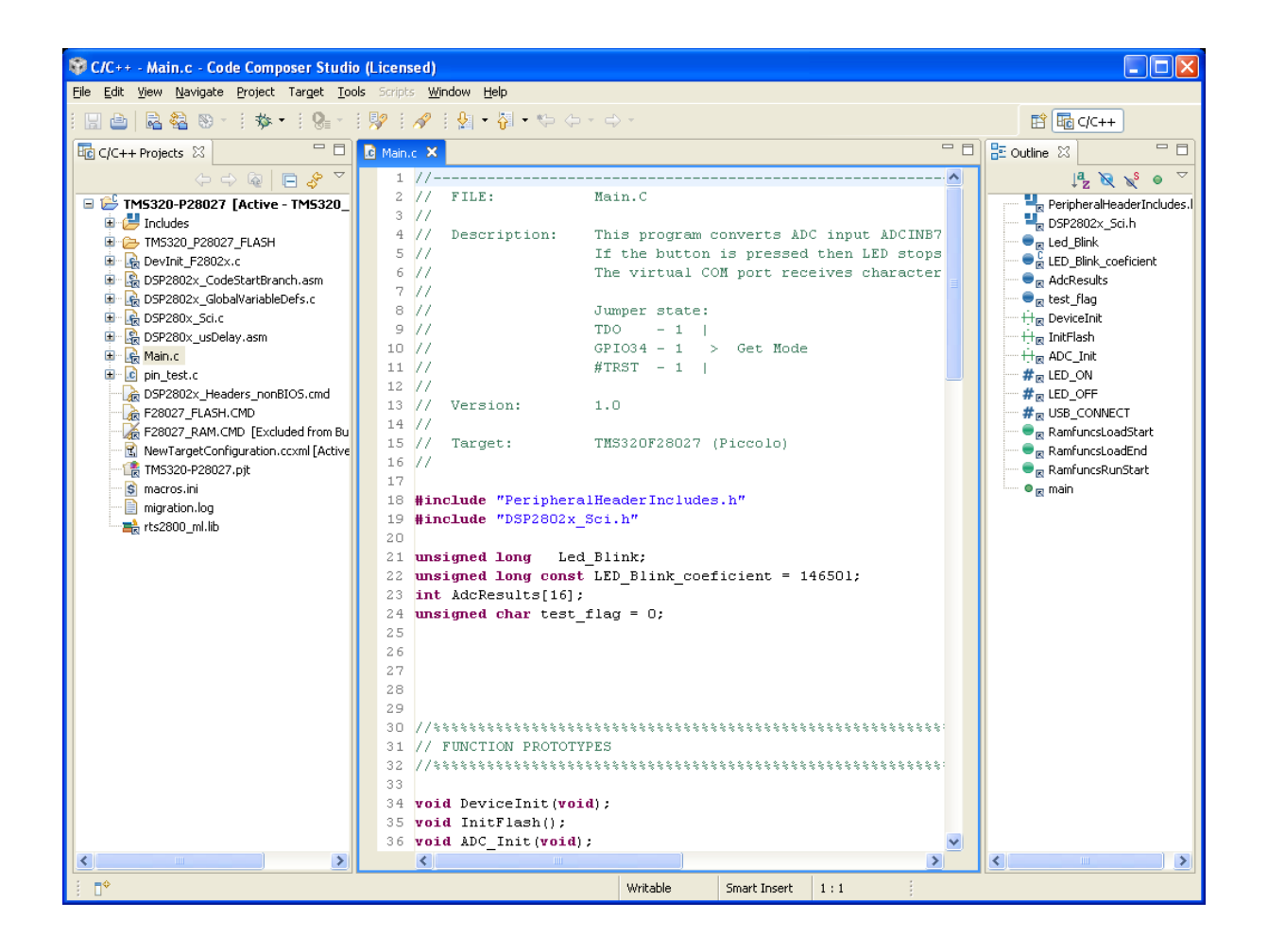

After you have imported existing project you can build it:

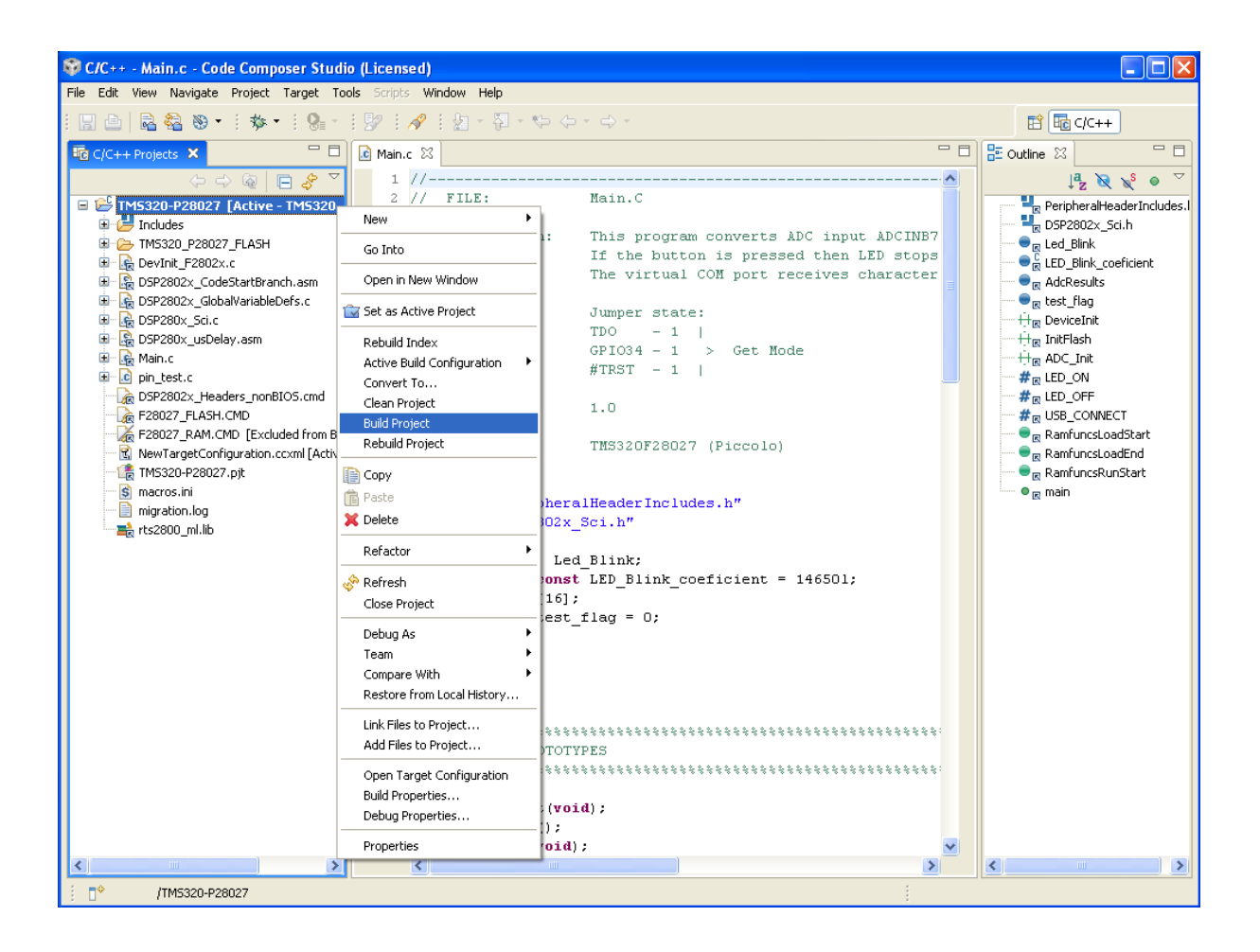

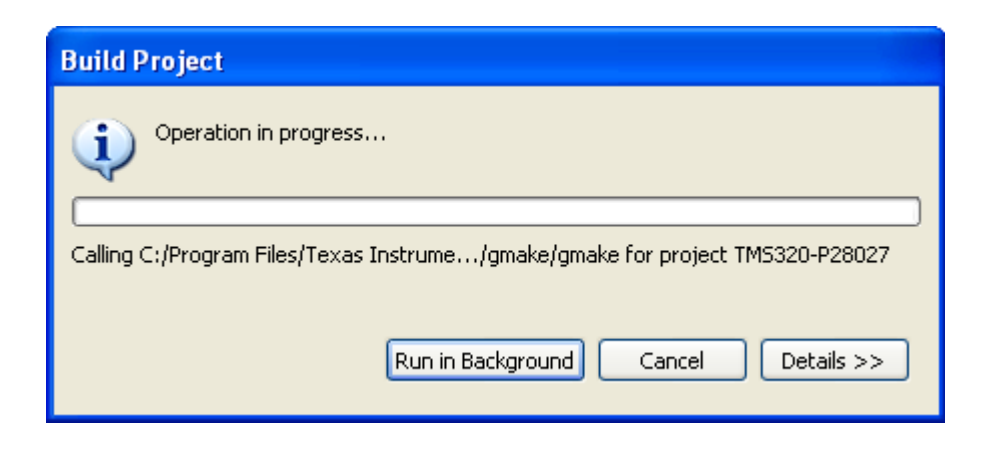

If everything is correct, in "Problems" tab, number of errors will be zero:

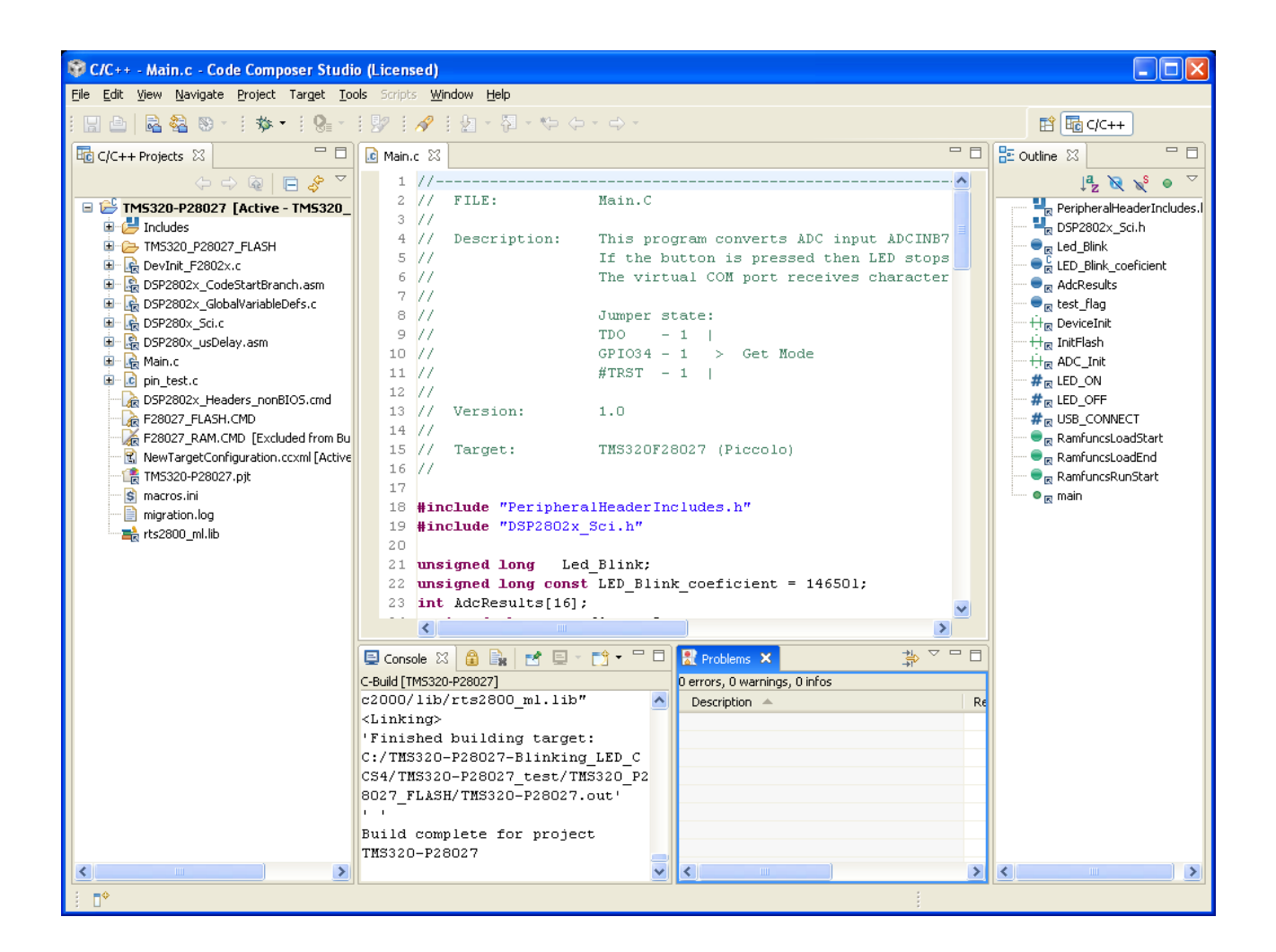

Now you have to plug-in Programmer/Debugger TMS320-JTAG-USB-V2 to your computer and wait until windows install the drivers automatically.

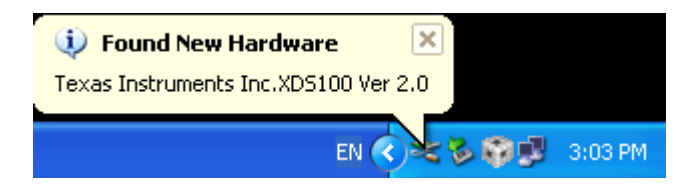

Click on the Debug Active Project button, or from menu Target select - Debug Active Project:

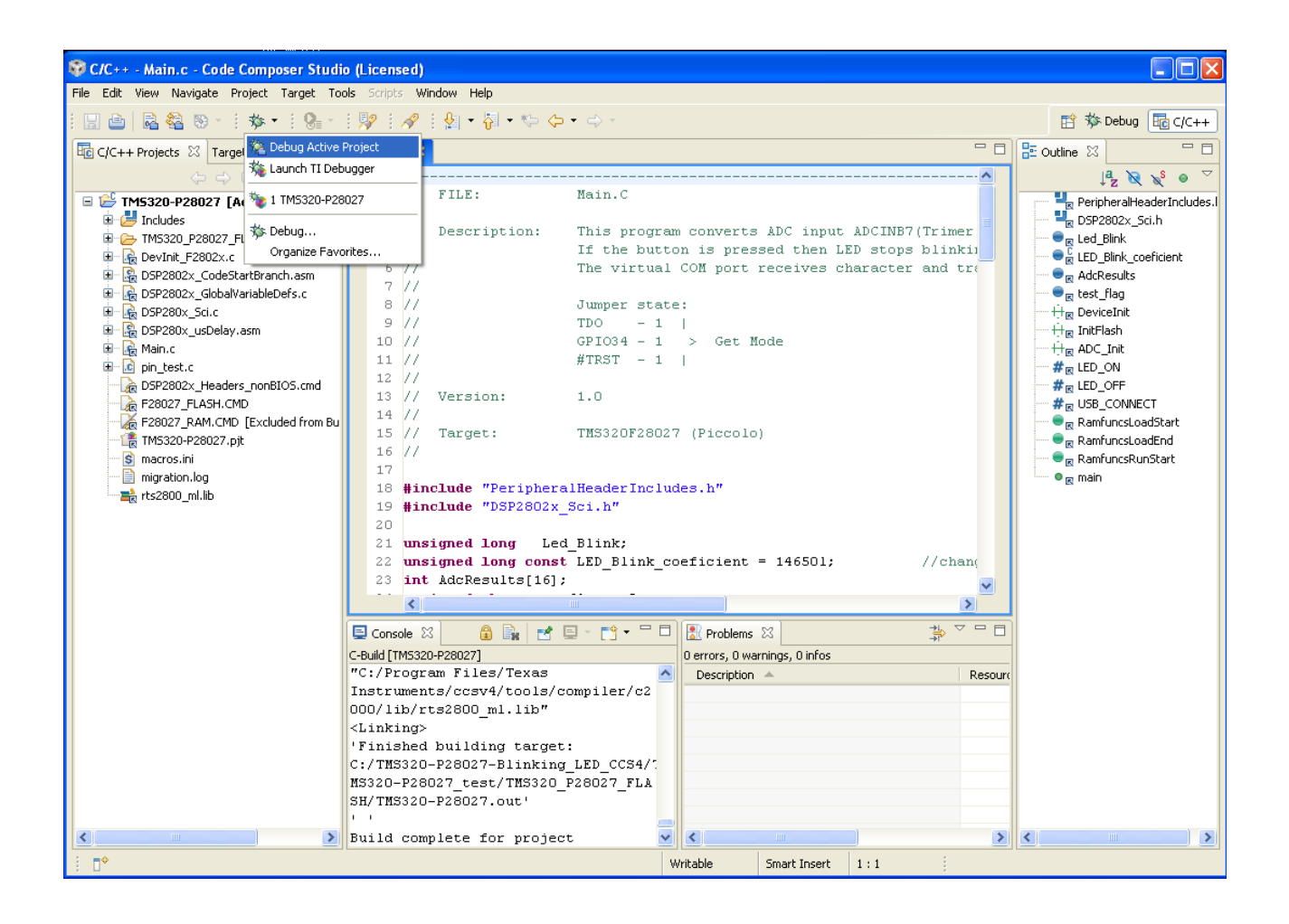

First, CCS will ask you for a target configuration:

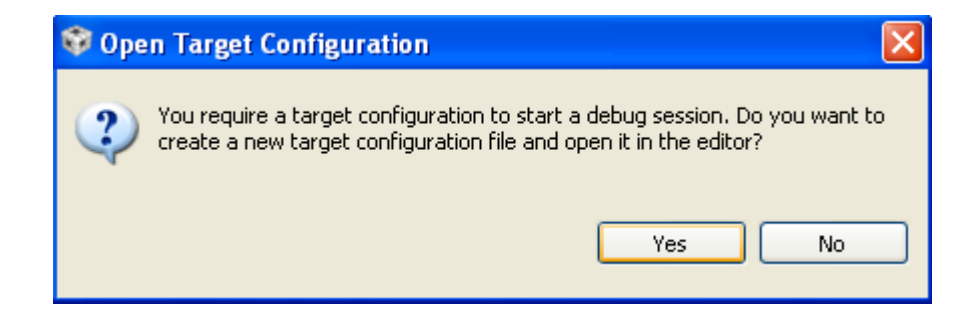

Here press "Yes" button.

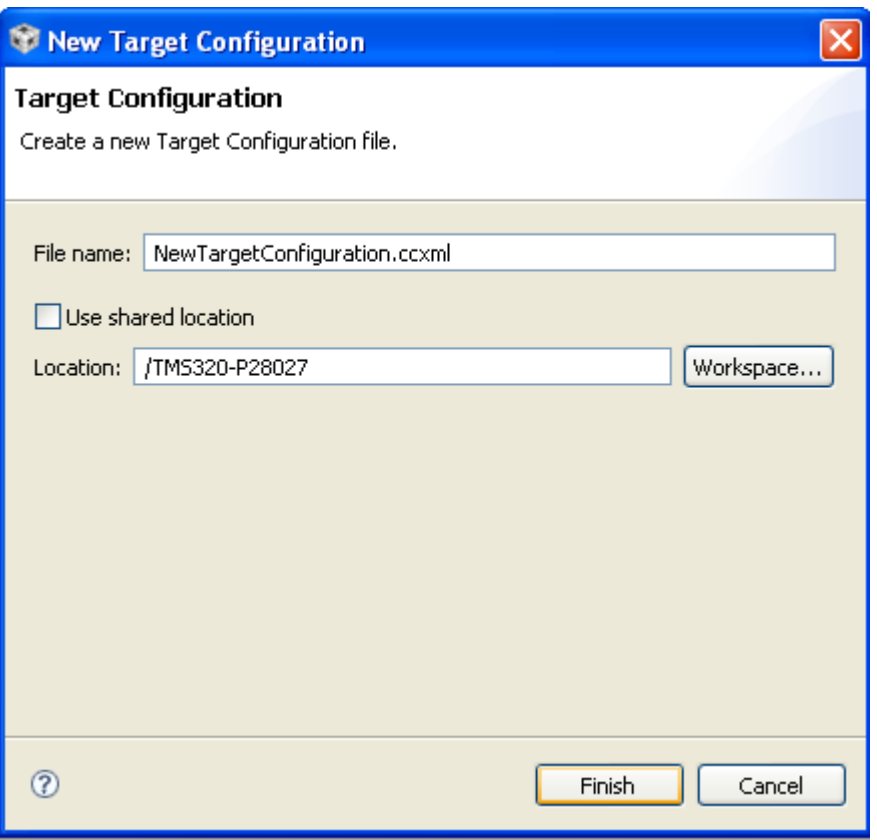

Here you can select the location of your new target configuration.

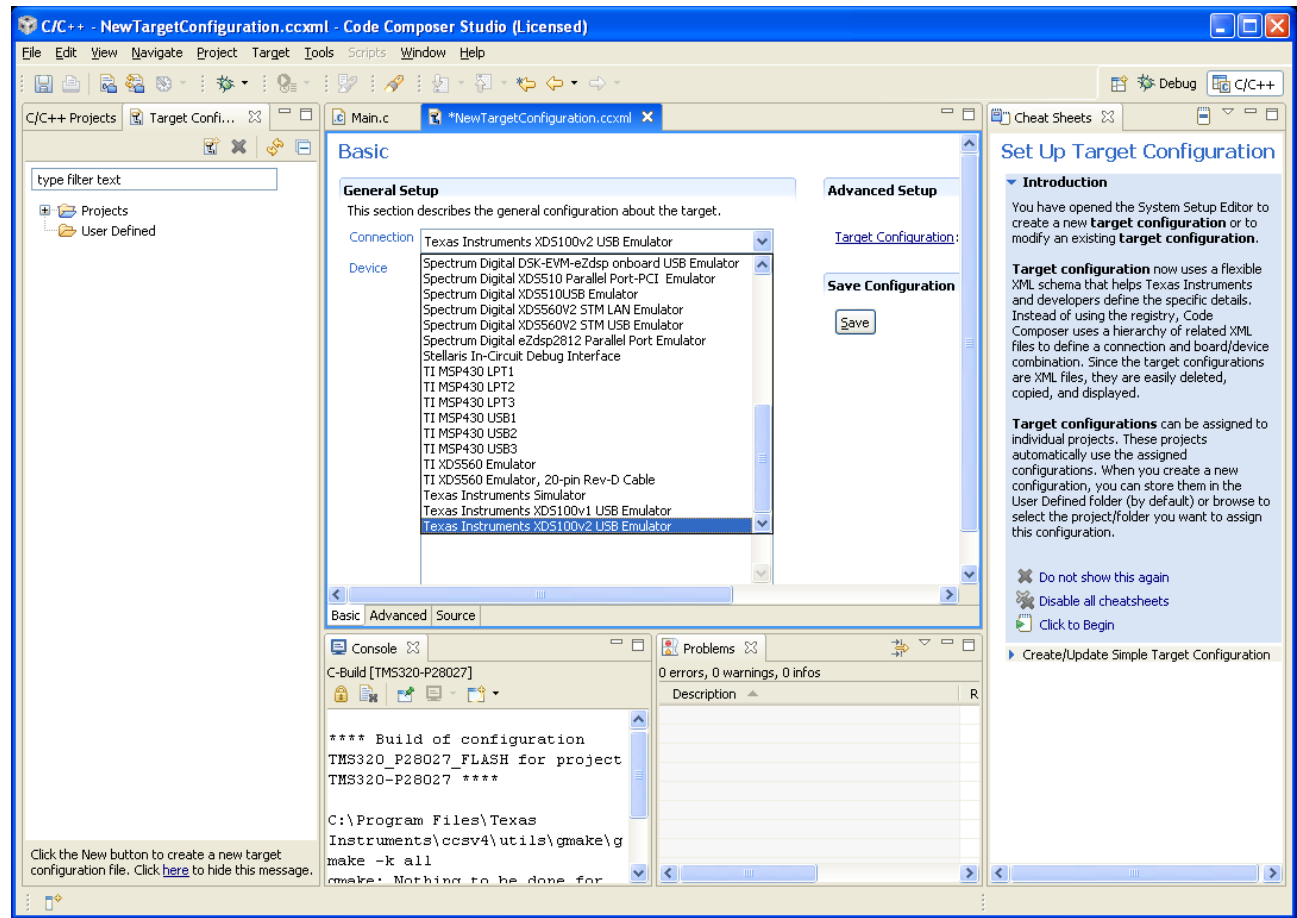

In "Connection" field, select "Texas Instruments XDS100v2 USB Emulator"

After that for Device select TMS320F28027:

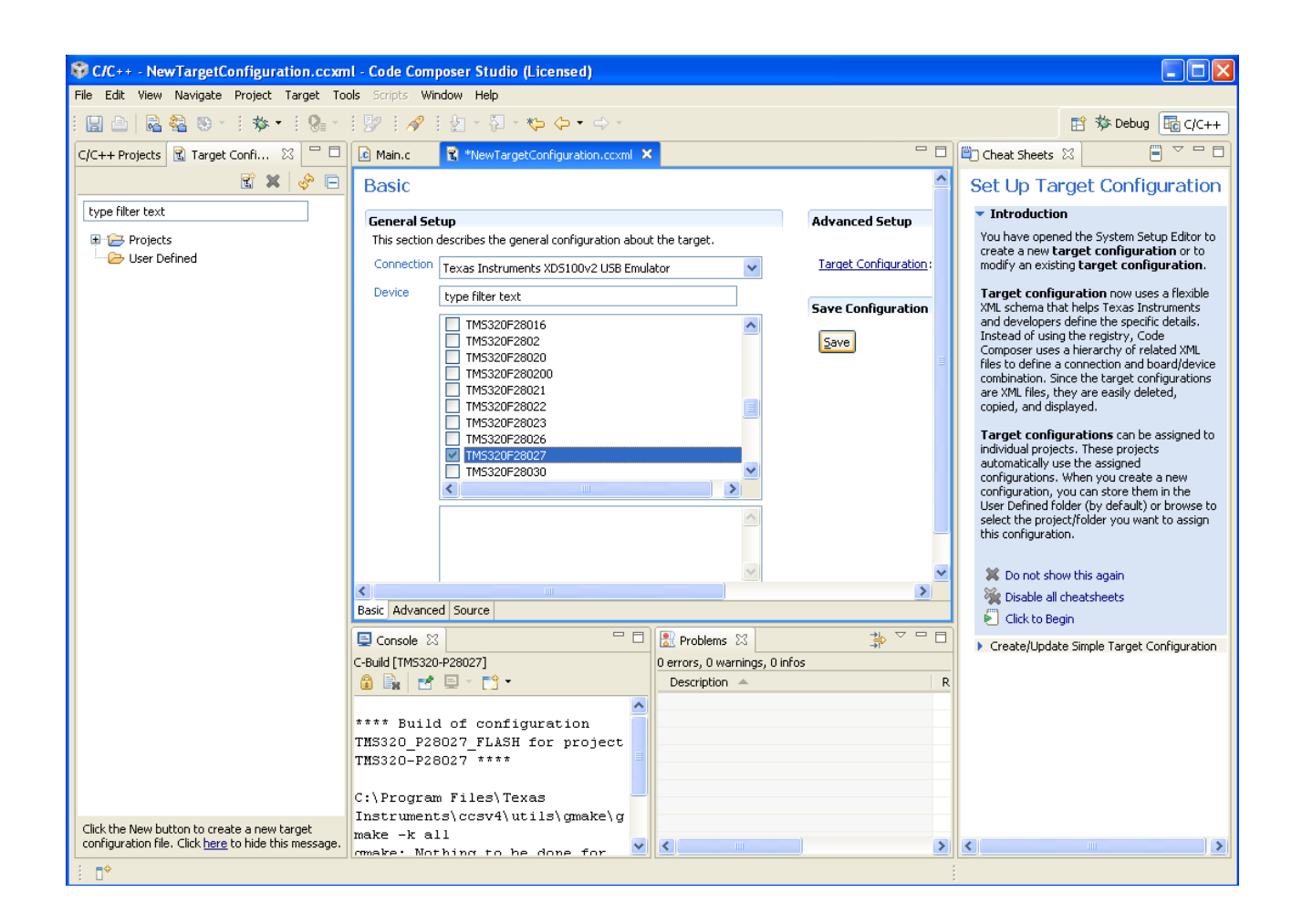

Press "Save" button to save this configuration.

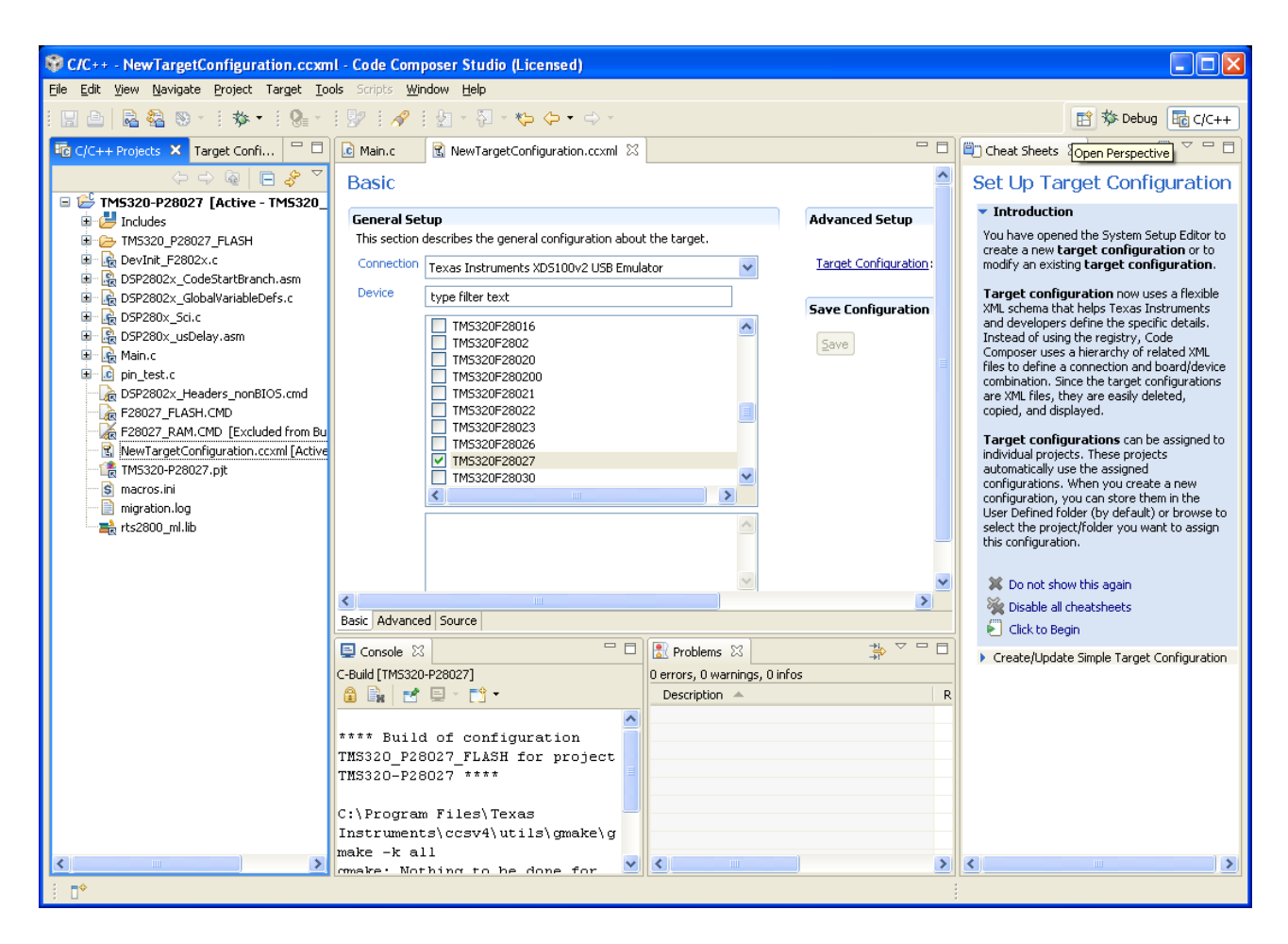

Finally, you can debug your project:

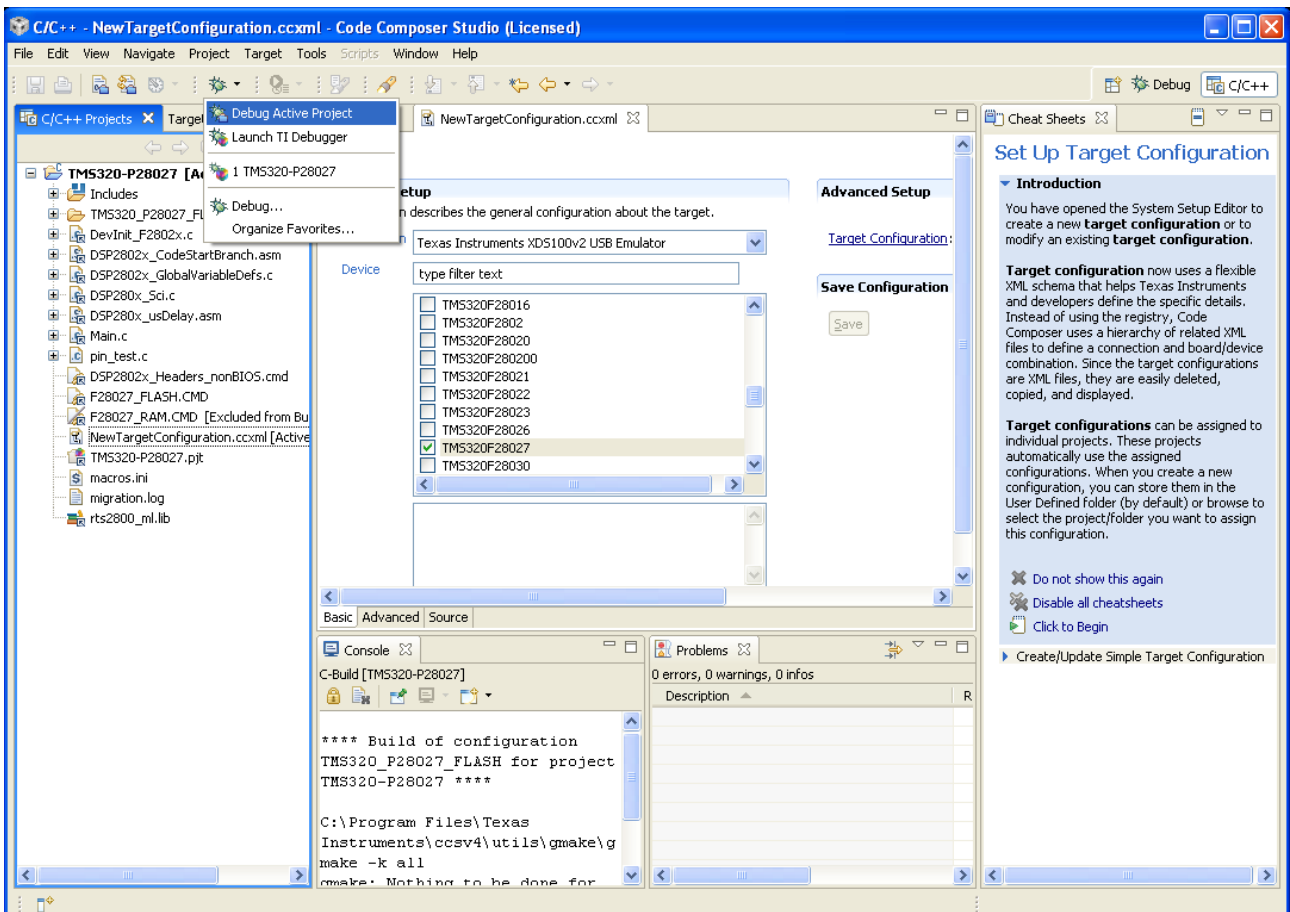

New window will appear with Progress Information:

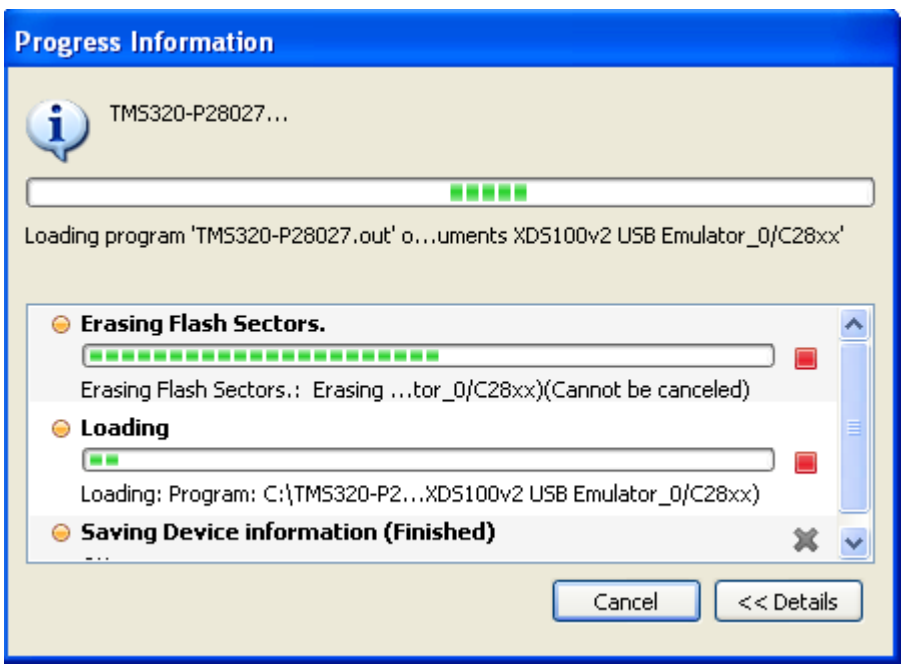

After this operation has finished, you can enjoy your project applications by using the toolbar shortcuts shown with the red arrow on the picture below:

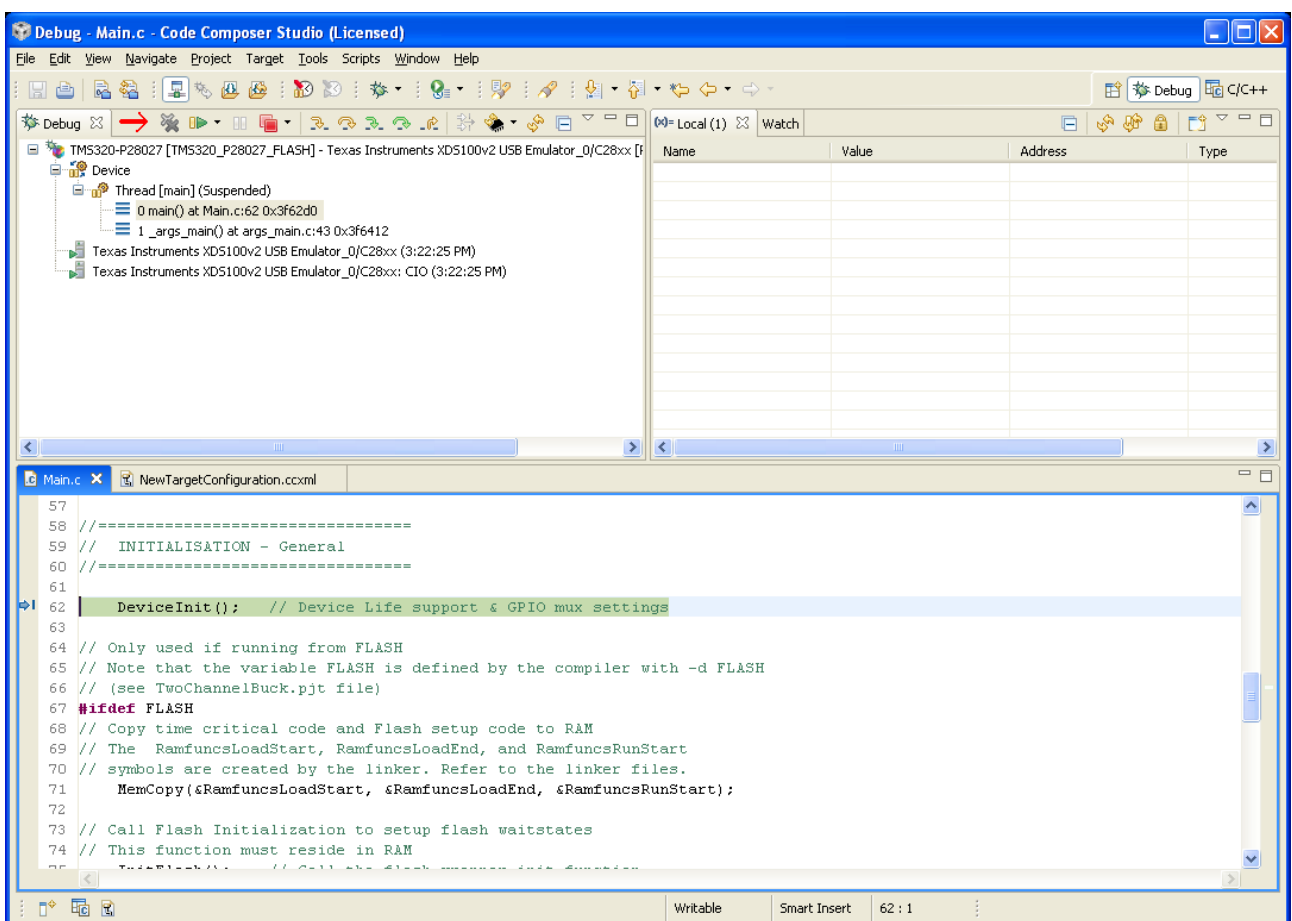